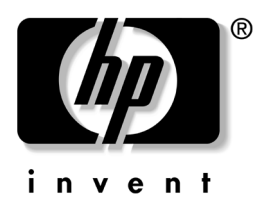

# 시작하기 비지니스 데스크탑

문서 부품 번호: 361199-AD2

#### **2004**년 **11**월

빠른 설치 설명서에 자세히 설명된 단계를 완료한 후 이 설명서를 사용하십시오. 이 설명서는 기본적으로 제공되는 소프트웨어를 설 치하는 데 유용합니다. 여기에는 최초 시작 프로세스 중에 발생할 수 있는 문제에 대한 기본적인 문제 해결 정보도 포함되어 있습 니다.

© Copyright 2004 Hewlett-Packard Development Company, L.P. 설명서의 내용은 사전 통지 없이 변경될 수 있습니다.

Microsoft, MS-DOS, Windows 및 Windows NT는 미국 및 기타 국가에서 Microsoft Corporation의 상표입니다.

HP 제품 및 서비스에 대한 유일한 보증은 제품 및 서비스와 함께 동봉된 보 증서에 명시되어 있습니다. 본 설명서에는 어떠한 추가 보증 내용도 들어 있 지 않습니다. HP는 본 설명서에 대한 기술상 또는 편집상의 오류나 누락에 대해 책임을 지지 않습니다.

본 문서에 들어 있는 소유 정보는 저작권법에 의해 보호를 받습니다. Hewlett-Packard Company의 사전 서면 동의 없이 본 문서의 어떠한 부분도 복사하거나, 재발행하거나, 다른 언어로 번역할 수 없습니다.

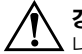

**경고:** 지시 사항을 따르지 않으면 부상을 당하거나 생명을 잃을 수 있습 니다.

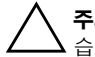

주의: 지시 사항을 따르지 않으면 장비가 손상되거나 정보를 유실할 수 있 습니다.

#### 시작하기 비지니스 데스크탑

초판(2004년 5월) 제 2판(2004년 11월) 문서 부품 번호: 361199-AD2

# 목차

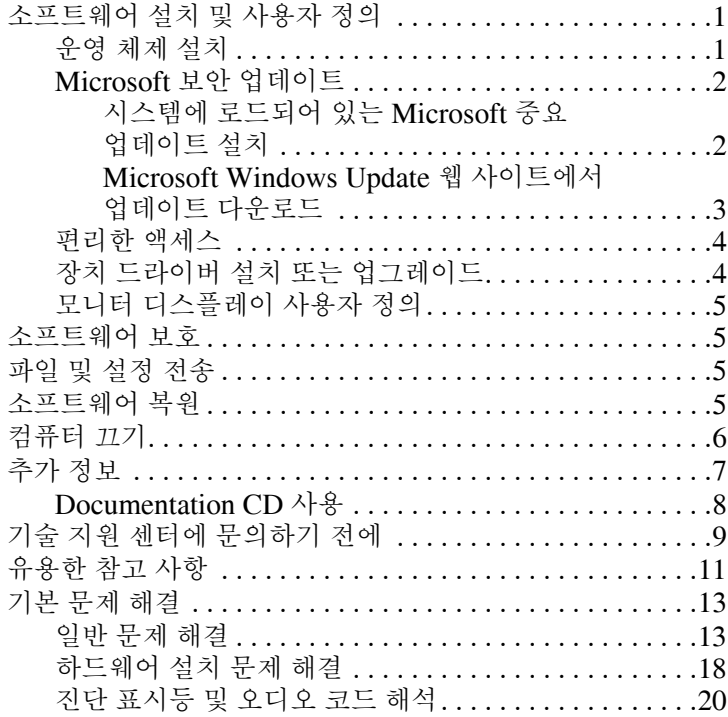

# 시작하기

## <span id="page-3-0"></span>소프트웨어 설치 및 사용자 정의

주의: 운영 체제가 성공적으로 설치될 때까지 하드웨어 장치(선택 사양) 또는 타사 장치를 컴퓨터에 추가하지 마십시오. 그럴 경우 오류가 발생하 여 운영 체제가 제대로 설치되지 않을 수 있습니다.

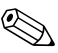

✎ 공기가 충분히 순환될 <sup>수</sup> 있도록 장치 뒤쪽과 모니터 위로 4인치 (10.2cm) 정도의 여유 공간을 두십시오.

### <span id="page-3-1"></span>운영 체제 설치

처음 컴퓨터를 켜면 운영 체제가 자동으로 설치됩니다. 이 작업은 설치되는 운영 체제에 따라 5-10분 정도 소요됩니다. 화면의 지시 사항을 주의 깊게 읽고 설치하십시오.

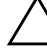

주의: 일단 자동 설치가 시작되면 **설치 작업이 완료될 때까지 컴퓨터를 끄지** 마십시오. 설치 작업 중에 컴퓨터를 끄면 컴퓨터를 실행하는 소프트웨어 가 손상되거나 제대로 설치되지 않을 수 있습니다.

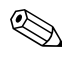

✎ 컴퓨터 하드 드라이브에 설치된 운영 체제 언어가 <sup>둘</sup> 이상인 경우 설치 과정에 최대 60분이 소요될 수도 있습니다.

컴퓨터에 Microsoft 운영 체제가 설치되어 있지 않은 경우 이 설명 서의 일부 내용은 적용되지 않습니다. 운영 체제의 설치와 구성에 대한 자세한 내용은 컴퓨터와 함께 제공된 운영 체제 설명서를 참 조하십시오. 운영 체제를 설치한 후 온라인 도움말에서 추가 정보 를 참조할 수 있습니다.

## <span id="page-4-0"></span>**Microsoft** 보안 업데이트

이 시스템은 개발 시에 제공된 Microsoft 중요 업데이트가 로드된 상태로 HP 공장에서 귀하에게 전달됩니다. 시스템에 로드되어 있 는 Microsoft 보안 업데이트를 설치한 다음 Microsoft Windows Update 웹 사이트에 연결하여 권장 중요 업데이트를 운영 체제에 추가로 설치하는 것이 좋습니다.

#### <span id="page-4-1"></span>시스템에 로드되어 있는 **Microsoft** 중요 업데이트 설치

시스템에 로드되어 있는 중요 업데이트를 설치한 다음 인터넷에 연결하십시오.

- 1. 시작 **>** 모든 프로그램 **> Software Setup(**소프트웨어 설치**)**을 차례로 누릅니다. **Welcome(**시작**)** 화면이 나타납니다.
- 2. 시작 화면에서 **Next(**다음**)**를 누릅니다.
	- a. **Microsoft Windows XP** 서비스 팩 핫픽스가 **Software Setup(**소프트웨어 설치**)** 응용프로그램 선택 항목으로 나 타나는 경우 선택해야 합니다.
	- b. **Microsoft Windows XP** 서비스 팩 핫픽스가 **Software Setup(**소프트웨어 설치**)** 응용프로그램 선택 항목으로 표 시되지 않는 경우에는 출하 시 업데이트가 사전 설치된 것 입니다. **Cancel(**취소**)**을 누르고 단계 5로 진행합니다.
- 3. **Next(**다음**)**를 누르고 설치를 진행합니다.

설치 진행 상태를 보여주는 상태 표시줄이 표시됩니다.

- 4. 설치 완료 창에서 **Finish(**완료**)**를 누르고 컴퓨터를 재부팅합 니다.
- 5. **Microsoft Windows Update** 웹 사이트에서 업데이트 다운로 드 단원의 단계를 수행하여 시스템에 최신 업데이트를 모두 설 치합니다.

#### <span id="page-5-0"></span>**Microsoft Windows Update** 웹 사이트에서 업데이트 다운로드

- 1. 인터넷 연결을 설정하려면 시작 **> Internet Explorer**를 누르 고 화면의 지시를 따릅니다.
- 2. 인터넷 연결이 모두 설정되면 시작 버튼을 누릅니다.
- 3. 모든 프로그램 메뉴를 선택합니다.

메뉴 맨 위에 있는 **Windows Update** 링크를 누릅니다.

**Microsoft Windows Update** 웹 사이트로 이동합니다.

[www.microsoft.com](http://www.microsoft.com)에서 프로그램을 설치하라는 팝업 창이 나 타날 수 있습니다.

- 4. 예를 눌러 [www.microsoft.com](http://www.microsoft.com)에서 프로그램을 설치합니다.
- 5. 업데이트 검색이 나타나면 누릅니다.

검색 후 설치할 업데이트 선택 아래에 표시된 중요 업데이트 및 서비스 팩 링크를 누릅니다.

기본적으로 선택된 모든 업데이트와 함께 업데이트 목록이 표 시됩니다.

이 섹션에 나열되어 있는 업데이트를 모두 설치하는 것이 좋습 니다.

- 6. 업데이트 검토 및 설치 링크를 누릅니다.
- 7. 지금 설치 버튼을 누릅니다. 중요 업데이트가 다운로드되고 자동으로 설치됩니다.
- 8. Windows XP의 경우 업데이트가 설치된 다음 시스템을 재부 팅하라는 메시지가 나타납니다. 재부팅하려면 열려 있는 모든 파일 또는 문서를 저장해야 합니다. 그런 다음 예를 선택하여 시스템을 재부팅합니다.

## <span id="page-6-0"></span>편리한 액세스

HP는 모든 고객을 위해 사용 및 액세스가 보다 간편한 제품, 서비 스, 프로그램을 개발하기 위해 노력하고 있습니다. Microsoft Windows XP가 미리 설치되어 있거나 XP를 지원하는 HP 제품은 보다 향상된 액세스를 위해 설계되었습니다. 이러한 제품은 업계 최고의 Assistive Technology 제품 테스트를 거쳐서 시간과 장소 에 관계없이 모든 사용자가 동일하게 액세스할 수 있습니다.

## <span id="page-6-1"></span>장치 드라이버 설치 또는 업그레이드

운영 체제를 설치한 후 하드웨어 장치(선택 사양)를 설치 시 해당 장치에 대한 드라이버도 설치해야 합니다.

I386 디렉토리를 찾는 대화 상자가 표시되면 **C:\i386**으로 경로를 변경하거나, 대화 상자의 **찾아보기** 버튼을 사용하여 i386 폴더의 위치를 지정합니다. 이렇게 하면 운영 체제가 해당 드라이버를 찾 습니다.

[www.hp.com](http://www.hp.com/support)에서 운영 체제용 지원 소프트웨어를 포함하여 최신 지원 소프트웨어를 다운로드할 수 있습니다. **support & drivers (**고객 지원 및 드라이버**)**를 누르고 **Download drivers and software(**드라이버 및 소프트웨어 다운로드**)**를 선택한 다음 컴퓨 터의 모델 번호를 입력하고 **Enter**를 누릅니다.

최신 지원 소프트웨어 CD를 사용할 수도 있습니다. 지원 소프트웨 어 CD 구입 방법은 다음 웹 사이트를 참조하십시오.

[http://h18000.www1.hp.com/support/files/desktops/us/purcha](http://h18000.www1.hp.com/support/files/desktops/us/purchase.html) se.html

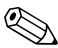

✎ 컴퓨터에 <sup>광</sup> CD-RW 드라이브가 있으면 드라이브에 <sup>쓸</sup> <sup>수</sup> 있는 해당 응용프로그램을 설치하십시오. 응용프로그램을 설치하려면 바탕 화면의 **Setup Software** 아이콘이나 응용프로그램 실행 프로 그램을 두 번 누르고 표시된 **Easy CD Creator** 및 **Direct CD** 옵션 을 선택합니다.

## <span id="page-7-0"></span>모니터 디스플레이 사용자 정의

필요하면 모니터 모델, 재생 빈도, 해상도, 색상, 글꼴 크기 및 전원 관리 설정을 직접 선택하거나 변경할 수 있습니다. 설정을 변경하 려면 Windows 바탕 화면을 마우스 오른쪽 버튼으로 누른 다음 등 록 정보를 눌러 디스플레이 설정을 변경합니다. 자세한 내용은 그 래픽 컨트롤러 유틸리티와 함께 제공된 온라인 설명서 또는 모니 터와 함께 제공된 설명서를 참조하십시오.

## <span id="page-7-1"></span>소프트웨어 보호

소프트웨어의 손실 및 손상을 방지하려면 모든 시스템 소프트웨어, 응용프로그램 및 하드 드라이브에 저장된 관련 파일의 백업 복사본 을 유지하십시오. 데이터 파일의 백업 사본 작성에 대한 지침은 운 영 체제 또는 백업 유틸리티 설명서를 참조하십시오.

## <span id="page-7-2"></span>파일 및 설정 전송

Microsoft Windows XP 파일 및 설정 전송 마법사를 사용하여 파 일 및 설정을 이전 컴퓨터에서 새 컴퓨터로 이동할 수 있습니다. 시 작 > 모든 프로그램 **>** 보조프로그램 **>** 시스템 도구 > 파일 및 설정 전송 마법사를 차례로 누릅니다.

## <span id="page-7-3"></span>소프트웨어 복원

*Restore Plus!* CD 및 컴퓨터와 함께 제공된 기타 CD를 사용하여 원래의 운영 체제 및 출하 시 설치된 소프트웨어를 복원할 수 있습 니다. 컴퓨터와 함께 제공된 솔루션 복원에 대한 지침을 주의 깊게 읽고 따르십시오.

이 CD에 대한 의문점이나 문제점은 고객 지원 센터로 문의하십 시오.

## <span id="page-8-0"></span>컴퓨터 끄기

컴퓨터를 정상적으로 끄려면 먼저 운영 체제 소프트웨어를 종료해 야 합니다. Microsoft Windows XP Professional의 경우 시작 **>** 시 스템 종료를 누르십시오. Microsoft Windows XP Home의 경우 시작 **>** 컴퓨터 끄기를 누릅니다. 컴퓨터가 자동으로 종료됩니다.

운영 체제에 따라 전원 버튼을 누르면 컴퓨터 전원이 자동으로 꺼 지는 대신 저전원 또는 "대기" 모드로 들어갑니다. 이 모드에서는 소프트웨어 응용프로그램을 닫지 않은 상태에서 절전하고 있으므 로 나중에 운영 체제를 다시 시작하지 않고 데이터 손실 없이 컴퓨 터를 곧바로 사용할 수 있습니다.

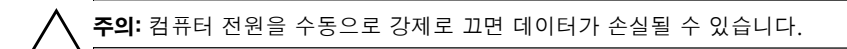

컴퓨터 전원을 끄려면 전원 버튼을 4초 동안 누르고 계십시오. 하 지만 컴퓨터 전원을 강제로 끄면 대기 상태를 거치지 않으므로 데 이터가 손실될 수 있습니다.

일부 모델은 Computer Setup을 실행하여 On/Off 모드로 작동하 도록 전원 버튼을 재구성할 수 있습니다. Computer Setup 유틸리 티 사용에 대한 자세한 내용은 *Documentation CD*의 *Computer Setup(F10)* 유틸리티 설명서를 참조하십시오.

# <span id="page-9-0"></span>추가 정보

액세스하기 쉬운 PDF 형식으로 추가 제품 정보를 보려면 *Documentation CD*를 참조하십시오. CD에는 다음과 같은 문서가 포함되어 있습니다.

- *빠른 설치*(인쇄물 및 CD에 Adobe Acrobat PDF 형식으로 제 공) 컴퓨터 및 주변 장치를 연결하는 데 참조합니다.
- *시작하기*(인쇄물 및 CD에 PDF 형식으로 제공) 출하 시 제공 된 소프트웨어를 설치하는 데 참조합니다. 또한 초기 시작 시 발생할 수 있는 문제와 관련된 기본적인 문제 해결 방법을 제 공합니다.
- *하드웨어 참조 설명서*(CD에 PDF 형식으로 제공) 컴퓨터 시 리즈 업그레이드를 위한 지침을 제공할 뿐만 아니라 제품 하드 웨어의 개요를 제공하며, RTC 전지, 메모리 및 전원 공급 장치 에 대한 정보가 포함되어 있습니다.
- *Computer Setup(F10) 유틸리티 설명서(CD*에 PDF 형식으로 제공) 유지 관리의 목적이나 새 하드웨어 장치를 설치할 때 이 도구를 사용하여 기본 설정을 재구성하거나 수정하는 방법을 설명합니다.
- *데스크탑 관리 설명서(C*D에 PDF 형식으로 제공) 일부 모델에 사전 설치된 보안 및 Intelligent Manageability(지능형 관리) 기 능에 대한 정의 및 사용 방법에 대한 지침을 제공합니다.
- 네트*워크 및 인터넷 통신 설명서(C*D에 PDF 형식으로 제공) 특정 데스크탑 모델에 사전 설치되어 있는 장치 드라이버의 설 치 및 NIC(네트워크 인터페이스 컨트롤러) 기능에 대한 네트 워크 정보 및 지침뿐만 아니라 ISP(인터넷 서비스 제공업체) 및 인터넷 사용에 대한 정보도 제공합니다.
- *문제 해결 설명서(CD*에 PDF 형식으로 제공) 컴퓨터, 하드웨 어 및 소프트웨어에서 발생할 수 있는 유용한 문제 해결 정보 뿐만 아니라 진단 코드 및 Computer Diagnostics for Windows 실행에 대한 컴퓨터의 포괄적인 정보를 제공하는 종 합 설명서입니다.
- *안전 수칙 및 규제 정보 설명서(C*D에 PDF 형식으로 제공) 미 국, 캐나다 및 다양한 국제 규격을 준수하는 안전 수칙 및 규제 정보를 제공합니다.

✎CD-ROM 드라이브가 없으면 <sup>웹</sup> 사이트 <http://www.hp.com>에서 제품 설명서를 다운로드할 수 있습니다. **support & drivers(**고객 지원 및 드라이버**)**를 누르고 **See support and troubleshooting information(**문제 해결 및 지원 정보**)**을 선택한 다음 컴퓨터의 모 델 번호를 입력하고 **Enter**를 누릅니다.

## <span id="page-10-0"></span>**Documentation CD** 사용

1. CD-ROM 드라이브에 CD를 넣습니다.

CD의 소프트웨어가 Windows 지역별 설정을 확인하는 동안 잠시 지연될 수 있습니다. Adobe Acrobat 또는 Acrobat Reader의 최신 버전을 컴퓨터에서 찾을 수 없는 경우 CD에서 자동으로 설치됩니다.

2. 나타나는 지시 사항을 읽고 수행하여 설치를 완료하십시오.

최초 시스템 설정에서 선택하거나 나중에 Windows 지역별 설 정에서 지정한 언어로 메뉴 및 설명서가 표시됩니다. 국가별 설정이 CD에서 지원되는 언어 중 하나와 일치하지 않는 경우, 메뉴 및 설명서는 영어로 표시됩니다.

3. 읽고자 하는 설명서 제목을 누릅니다.

시스템에 자동 실행 기능이 활성화되어 있지 않으므로 2분 이상 CD-ROM 드라이브에서 작업할 수 없습니다.

*Documentation CD*가 자동으로 실행되지 않는 경우에는 다음과 같이 하십시오.

- 1. 시작 **>** 실행을 누릅니다.
- 2. 다음을 입력합니다.

#### **X:\DocLib.exe**

**X**는 CD-ROM 드라이브가 지정된 드라이브 문자입니다.

3. 확인을 누릅니다.

컴퓨터에서 Linux 운영 체제를 실행하는 경우 *Documentation CD* 가 자동으로 실행되지 않습니다.

CD에 있는 도움말 파일 폴더를 찾아 추가 하드웨어 설명서를 찾을 수 있습니다. CD에 있는 설명서를 보려면 [www.adobe.com](http://www.adobe.com)에서 Linux용 Adobe Acrobat Reader를 다운로드하여 설치하십시오.

# <span id="page-11-0"></span>기술 지원 센터에 문의하기 전에

컴퓨터에 문제가 있는 경우 먼저 아래 방법으로 문제를 확인하여 해결을 시도해 보고 기술 지원 센터로 문의하시기 바랍니다.

■ Diagnostics for Windows 유틸리티를 실행합니다. 자세한 내 용은 *Documentation CD*의 문제 해결 설명서를 참조하십시오.

■ Computer Setup의 DPS(드라이브 보호 시스템) 자가 진단 테 스트를 실행합니다. 자세한 내용은 *Documentation CD*의 *Computer Setup(F10)* 유틸리티 설명서를 참조하십시오.

✎DPS(드라이브 보호 시스템) 자가 진단 소프트웨어는 일부 모델에 서만 사용할 수 있습니다.

- 컴퓨터 앞면에 있는 전원 LED가 빨간색으로 깎박이는지 확인 하십시오. 깜박이는 표시등은 문제를 진단하는 데 도움이 되 는 오류 코드를 나타냅니다. 자세한 내용은 이 설명서의 [20](#page-22-0)페 이지, "진단 [표시등](#page-22-0) 및 오디오 코드 해석"을 참조하십시오.
- 화면에 아무것도 나타나지 않으면 사용 가능한 다른 비디오 포 트에 모니터를 연결합니다. 정상적으로 작동하는 모니터로 바 꿉니다.
- 네트워크에서 작업하는 경우 다른 케이블을 사용하는 컴퓨터 를 네트워크에 연결합니다. 네트워크 플러그 또는 케이블에 문제가 있을 수 있습니다.
- 최근에 새 하드웨어를 추가한 경우 하드웨어를 제거하고 컴퓨 터가 제대로 작동하는지 확인합니다.
- 최근에 새 소프트웨어를 설치한 경우 소프트웨어를 제거하고 컴퓨터가 제대로 작동하는지 확인합니다.
- 로드된 드라이버가 없어도 부팅되는지 확인하려면 컴퓨터를 안전 모드로 부팅합니다. 운영 체제를 부팅할 때는 마지막으 로 사용한 구성을 사용합니다.
- 종합 온라인 기술 지원을 [www.hp.com/support](http://www.hp.com/support)에서 참조하십 시오.
- 이 설명서의 다음 11페이지, "[유용한](#page-13-0) 참고 사항" 단원에서 일 반적인 제안 사항을 참조합니다.
- 자세한 내용은 *Documentation CD*의 문제 해결 설명서를 참 조하십시오.
- *Restore Plus!* CD를 실행합니다.

주의: Restore CD를 실행하면 하드 드라이브의 모든 데이터가 지워집니다.

HP Instant Support Professional Edition은 사용자가 온라인으로 문제를 해결할 수 있도록 자가 진단 기능을 제공합니다. HP 고객 지원 센터에 문의하려면 HP Instant Support Profession Edition 온 라인 채팅 기능을 사용하십시오. HP Instant Support Professional Edition은 [www.hp.com/go/ispe](http://www.hp.com/go/ispe)에서 액세스할 수 있습니다.

최신 온라인 지원 정보, 소프트웨어 및 드라이버, 사전 통지 및 전 세계 HP 전문가와 사용자 커뮤니티에 대한 정보는

[www.hp.com/go/bizsupport](http://www.hp.com/go/bizsupport)의 BSC(Business Support Center)를 방문하십시오.

기술 지원 센터(1-800-652-6672)에 문의할 때 다음과 같이 하면 더욱 빠르게 서비스 안내를 받을 수 있습니다.

- 컴퓨터 앞에서 전화를 합니다.
- 컴퓨터 일련 번호 및 제품 ID 번호, 모니터 일련 번호를 기록해 두고 전화를 합니다.
- 서비스 기술자와 함께 무제를 해결하는 시간을 가집니다.
- 최근에 시스템에 추가한 하드웨어를 모두 제거합니다.
- 최근에 설치한 소프트웨어를 모두 제거합니다.

■ *Restore Plus!* CD를 실행합니다.

주의: Restore CD를 실행하면 하드 드라이브의 모든 데이터가 지워집니다.

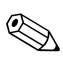

판매 정보 및 보증 업그레이드(HP Care Pack)에 대한 자세한 내용 은 1-800-282-6672로 문의하십시오.

## <span id="page-13-0"></span>유용한 참고 사항

컴퓨터, 모니터, 소프트웨어 등에 문제가 발생한 경우 다른 조치를 취하기 전에 먼저 다음의 일반적인 제안 사항 목록을 참조하십 시오.

- 컴퓨터와 모니터가 제대로 작동하는 콘센트에 연결되어 있는 지 확인합니다.
- 전압 선택 스위치가 해당 지역에 맞는 전압(115V 또는 230V) 으로 설정되어 있는지 확인합니다(일부 모델만 해당).
- 컴퓨터가 켜져 있고 전원 표시등에 녹색 불이 들어와 있는지 확인하십시오.
- 모니터가 켜져 있고 모니터 표시등에 녹색 불이 들어와 있는지 확인하십시오.
- 컴퓨터 앞면에 있는 전원 LED가 빨간색으로 깜박이는지 확인 하십시오. 깜박이는 표시등은 문제를 진단하는 데 도움이 되 는 오류 코드를 나타냅니다. 자세한 내용은 이 설명서의 [20](#page-22-0)페 이지, "진단 [표시등](#page-22-0) 및 오디오 코드 해석"을 참조하십시오.
- 모니터가 희미하면 모니터의 밝기 및 대비 컨트롤을 조정하십 시오.
- 아무 키나 누른 채로 있습니다. 시스템에서 신호음이 울리면 키보드가 제대로 작동하는 것입니다.
- 제대로 연결되지 않았거나 잘못 연결된 케이블이 있는지 확인 하십시오.
- 아무 키나 누르거나 전원 버튼을 눌러 절전 모드를 종료합니다. 시스템이 계속 일시 정지 모드 상태에 있는 경우 전원 버튼을 4초 이상 눌러 컴퓨터를 종료한 다음 전원 버튼을 다시 눌러 컴 퓨터를 다시 시작합니다. 시스템이 종료되지 않으면 전원 코드 를 뽑고 몇 초 후에 다시 연결합니다. Computer Setup에 정전 시 자동 시작으로 설정되어 있으면 컴퓨터가 다시 시작됩니다. 다시 시작되지 않으면 전원 버튼을 눌러 컴퓨터를 시작합니다.
- 비 플러그 앤 플레이 확장 보드나 기타 옵션을 설치한 후에는 컴퓨터를 재구성합니다. 자세한 내용은 18페이지, "[하드웨어](#page-20-0) 설치 문제 [해결](#page-20-0)"을 참조하십시오.
- 필요한 장치 드라이버가 모두 설치되어 있는지 확인합니다. 예를 들어, 프린터를 사용할 경우에는 해당 모델의 프린터 드 라이버를 설치해야 합니다.
- 시스템에서 디스켓, CD 또는 USB 드라이브와 같은 모든 부팅 미디어를 제거한 다음 시스템을 켭니다.
- 출하 시 설치한 운영 체제 외에 다른 운영 체제를 설치한 경우 시스템에서 해당 운영 체제를 지원하는지 확인합니다.
- 컴퓨터에 내장, PCI 또는 PCI-Express 어댑터 등의 여러 비디 오 소스가 설치되어 있고(특정 모델 전용 내장 비디오) 한 대의 모니터만 있는 경우 기본 VGA 어댑터로 선택한 소스의 모니 터 연결단자에 해당 모니터를 연결해야 합니다. 부팅할 때 다 른 모니터 연결단자가 비활성 상태이고 해당 포트에 모니터가 연결되어 있으면 모니터가 작동하지 않습니다. Computer Setup에서 기본 VGA 소스를 선택할 수 있습니다.

주의: 컴퓨터가 AC 전원에 연결되어 있는 경우 시스템 보드에 항상 전압 이 흐릅니다. 컴퓨터를 열기 전에 항상 전원에서 코드를 뽑아 시스템 보드 나 구성 부품이 손상되지 않도록 하십시오.

# <span id="page-15-0"></span>기본 문제 해결

이 단원에서는 초기 설치 과정 중에 발생할 수 있는 문제를 중심으 로 설명합니다. 전체 문제 해결 설명서는 *Documentation CD* 및 <http://www.hp.com>의 참조 라이브러리에서 사용할 수 있습니다. **support & drivers(**고객 지원 및 드라이버**)**를 누르고 **See support and troubleshooting information(**문제 해결 및 지원 정보**)**을 선 택한 다음 컴퓨터의 모델 번호를 입력하고 **Enter**를 누릅니다.

### <span id="page-15-1"></span>일반 문제 해결

본 단원에서 설명된 일반적인 문제들은 사용자가 쉽게 해결할 수 있습니다. 문제가 지속되어 사용자 스스로 해결할 수 없거나 작업 에 익숙하지 않을 경우 공인 판매업체나 대리점에 문의하십시오.

#### 일반 문제 해결

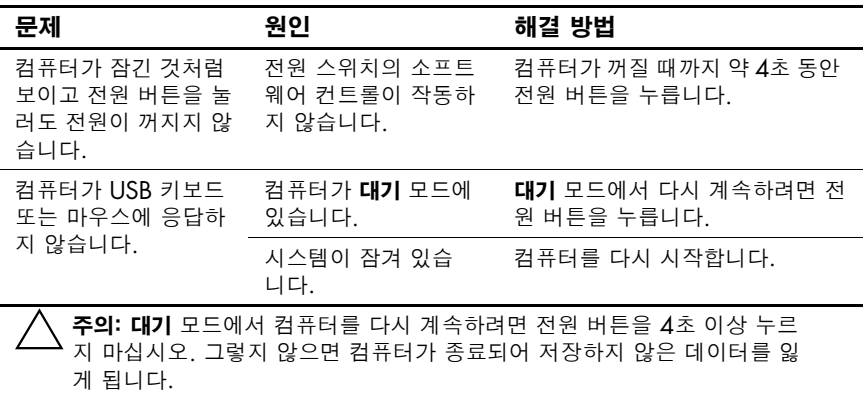

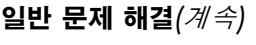

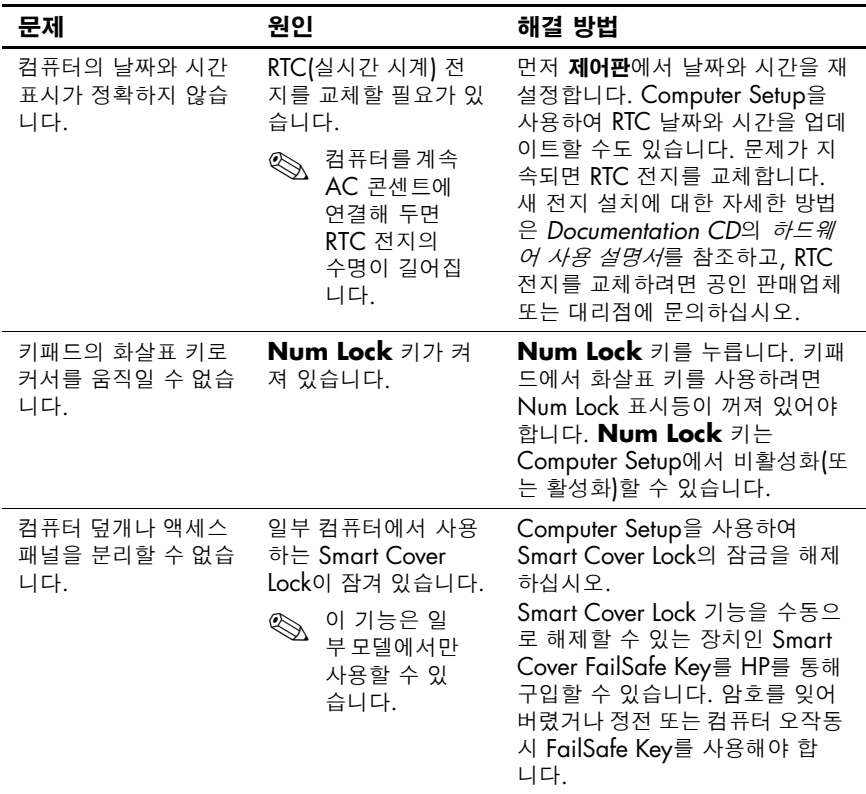

일반 문제 해결*(*계속*)*

| 문제                   | 원인                                              | 해결 방법                                                                                                    |
|----------------------|-------------------------------------------------|----------------------------------------------------------------------------------------------------|
| 성능이 기대에 미치지<br>못합니다. | 프로세서가 뜨겁습<br>니다.                                | 1. 컴퓨터로의 공기 흐름이 차단<br>되지 않았는지 확인합니다.<br>공기가 충분히 순환될 수 있<br>도록 장치 뒤쪽과 모니터 위<br>로 4인치(10.2cm) 정도의 여<br>유 공간을 두십시오.<br>2. 팬이 연결되어 있는지, 제대<br>로 작동하는지 확인합니다.<br>(일부 팬은 필요 시에만 작동<br>합니다.)<br>3. 프로세서 열흡수 장치가 제대<br>로 설치되었는지 확인합니다. |
|                      | 하드 드라이브가 꽉 찼<br>습니다.                            | 하드 드라이브의 데이터를 다른 장<br>치로 이동하여 하드 드라이브의 공<br>간을 늘립니다.                                                                                                    |
|                      | 메모리가 부족합니다.                                     | 메모리를 추가합니다.                                                                                                    |
|                      | 하드 드라이브가 조각<br>나 있습니다.                          | 하드 드라이브를 조각 모음 합니다.                                                                                                    |
|                      | 이전에 액세스한 프로<br>그램에 사용된 메모리<br>가 해제되지 않았습<br>니다. | 컴퓨터를 다시 시작합니다.                                                                                                    |
|                      | 하드 드라이브에 바이<br>러스가 있습니다.                        | 바이러스 백신 프로그램을 실행합<br>니다.                                                                                                    |
|                      | 너무 많은 응용프로그<br>램이 실행 중입니다.                      | 1. 사용하지 않는 응용프로그램<br>을 닫고 메모리를 확보합니다.<br>2. 메모리를 추가합니다.                                                                                                    |
|                      | 원인을 알 수 없습니다.                                   | 컴퓨터를 다시 시작합니다.                                                                                                    |

#### 일반 문제 해결*(*계속*)*

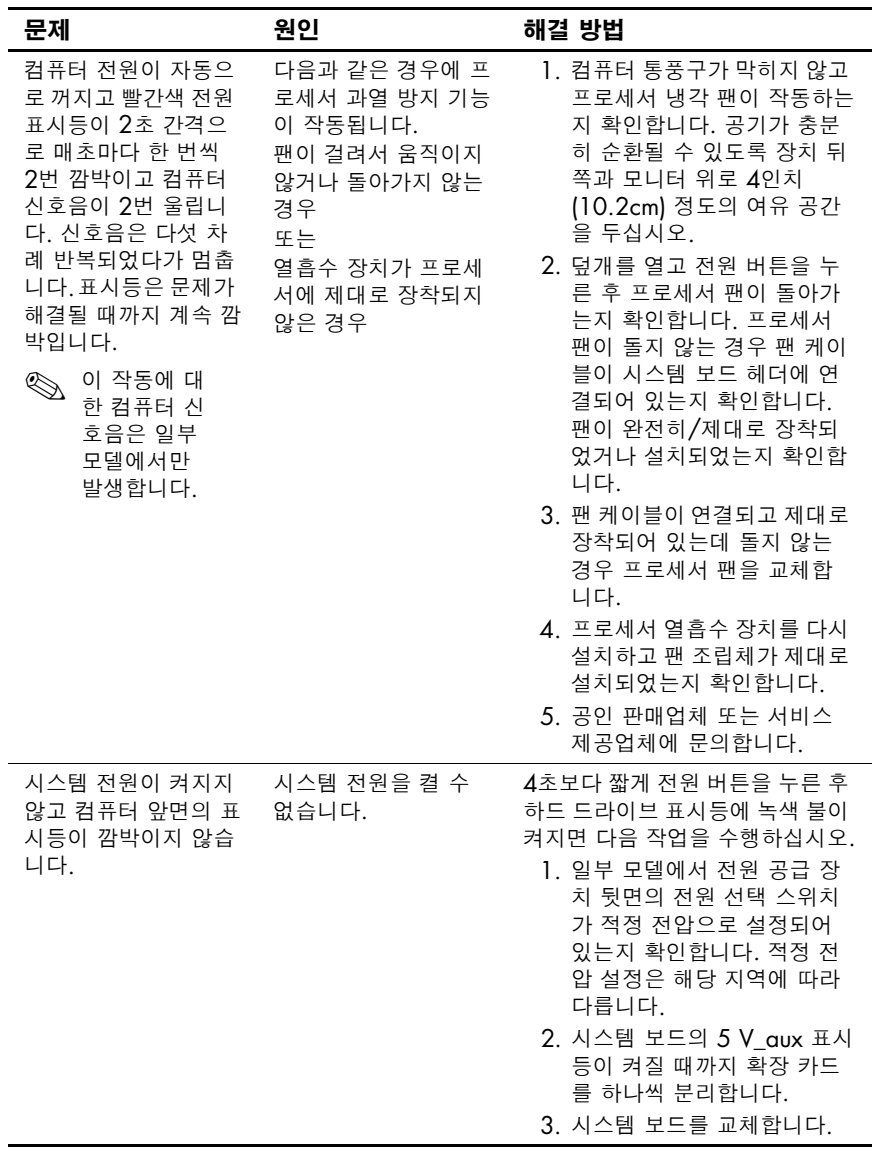

일반 문제 해결*(*계속*)*

| 문제                                                        | 원인 | 해결 방법                                                                                                    |
|-----------------------------------------------------------|----|----------------------------------------------------------------------------------------------------|
| 시스템 전원이 켜지지<br>않고 컴퓨터 앞면의 표<br>시등이 깜박이지 않습<br>니다.<br>(계속) |    | 또는<br>4초보다 짧게 전원 버튼을 누른 후<br>하드 드라이브 표시등에 녹색 불이<br>켜지지 않으면 다음 작업을 수행하<br>십시오.<br>1. 전원 케이블이 정상적으로 작<br>동하는 AC 콘센트에 꽂혀 있<br>는지 확인합니다.<br>2. 덮개를 열고 전원 버튼 케이<br>블이 시스템 보드에 제대로<br>연결되어 있는지 확인합니다.<br>3. 두 개의 전원 공급 장치 케이 |
|                                                           |    | 블이 모두 시스템 보드에 제<br>대로 연결되어 있는지 확인합<br>니다.<br>4. 시스템 보드의 5 V_aux 표시<br>등이 켜져 있는지 확인합니다.<br>켜져 있으면 전원 버튼 케이블<br>을 교체합니다.<br>5. 시스템 보드의 5 V aux 표시<br>등이 켜지지 않으면 전원 공<br>급 장치를 교체합니다.<br>6. 시스템 보드를 교체합니다.                |

#### <span id="page-20-0"></span>하드웨어 설치 문제 해결

드라이브 또는 확장 카드와 같은 하드웨어를 추가하거나 제거하는 경우 컴퓨터를 재구성해야 할 수도 있습니다. 플러그 앤 플레이 장 치를 설치하는 경우 Windows XP는 자동으로 장치를 확인하고 컴 퓨터를 구성합니다. 비 플러그 앤 플레이 장치를 설치하는 경우 새 하드웨어를 설치한 다음 컴퓨터를 재구성해야 합니다. Windows XP의 경우 하드웨어 추가 마법사를 사용하고 화면의 지침을 따르 십시오.

#### 하드웨어 설치 문제 해결

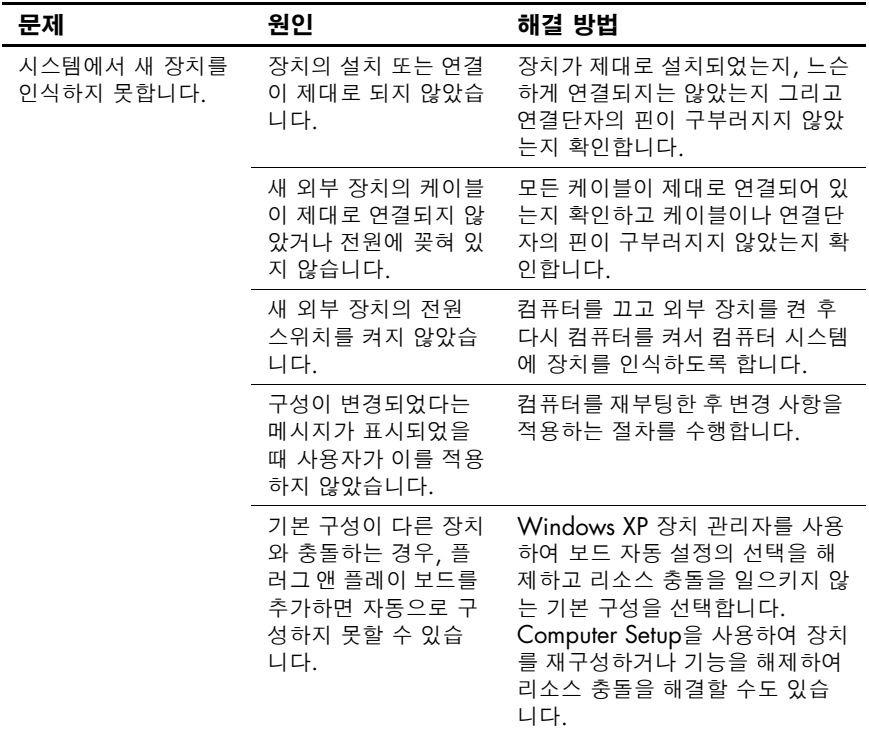

하드웨어 설치 문제 해결*(*계속*)*

| 문제                                                                                                    | 원인                                                               | 해결 방법                                                                                                    |
|----------------------------------------------------------------------------------------------------|------------------------------------------------------------------|----------------------------------------------------------------------------------------------------|
| 컴퓨터가 시작되지 않<br>습니다.                                                                                                    | 업그레이드에 잘못된<br>메모리 모듈을 사용했<br>거나 메모리 모듈을 설<br>치한 위치가 잘못되었<br>습니다. | 1. 시스템과 함께 제공된 설명서<br>를 참조하여 올바른 메모리<br>모듈을 사용하고 있는지, 설<br>치가 제대로 되었는지 확인합<br>니다.<br>2. 신호음 및 컴퓨터 앞면의 LED<br>표시등을 살펴보십시오. 20<br>페이지, "진단 표시등 및 오<br>디오 코드 해석"을 참조하여<br>원인을 찾으십시오.<br>3. 문제를 해결할 수 없으면 기술<br>지원 센터로 문의하십시오. |
| 빨간색 전원 표시등이<br>2초 간격으로 매초마<br>다 한 번씩 5번 깜박이<br>고 컴퓨터 신호음이<br>5번 울립니다. 신호음<br>은 다섯 차례 반복되었<br>다가 멈춥니다. 표시등<br>은 문제가 해결될 때까<br>지 계속 깜박입니다.   | 메모리가 잘못 설치되<br>었거나 불량입니다.                                        | 1. DIMM을 다시 장착합니다.<br>시스템 전원을 켭니다.<br>2. 한 번에 하나씩 DIMM을 교<br>체하여 문제가 있는 모듈을<br>찾아 냅니다.<br>3. 타사의 메모리를 HP 메모리<br>로 교체합니다.<br>4. 시스템 보드를 교체합니다.                                                                              |
| 빨간색 전원 표시등이<br>2초 간격으로 매초마<br>다 한 번씩 6번 깜박이<br>고 컴퓨터 신호음이<br>6번 울립니다. 신호음<br>은 다섯 차례 반복되었<br>다가 멈춥니다. 표시등<br>은 문제가 해결될 때까<br>지 계속 깜박입니다.   | 비디오 카드가 제대로<br>장착되지 않았거나 불<br>량입니다. 또는 시스템<br>보드가 불량입니다.         | 그래픽 카드가 설치된 시스템의<br>경우<br>1. 그래픽 카드를 다시 장착하고<br>시스템 전원을 켭니다.<br>2. 그래픽 카드를 교체합니다.<br>3. 시스템 보드를 교체합니다.<br>통합 그래픽 카드가 내장된 시스템<br>의 경우 시스템 보드를 교체합니다.                                                                        |
| 빨간색 전원 표시등이<br>2초 간격으로 매초마<br>다 한 번씩 10번 깜박<br>이고 컴퓨터 신호음이<br>10번 울립니다. 신호<br>음은 다섯 차례 반복되<br>었다가 멈춥니다. 표시<br>등은 문제가 해결될 때<br>까지 계속 깜박입니다. | 옵션 카드가 불량입<br>니다.                                                | 1. 카드가 여러 개인 경우 옵션<br>카드를 하나씩 빼서 확인한<br>다음 시스템을 켜서 문제가<br>해결되었는지 확인합니다.<br>2. 불량 카드가 확인되면 불량<br>옵션 카드를 다른 카드로 교<br>체합니다.<br>3. 시스템 보드를 교체합니다.                                                                              |

#### <span id="page-22-0"></span>진단 표시등 및 오디오 코드 해석

이 단원에서는 POST 중이나 전에 발생할 수 있는 오디오 코드와 키보드, 앞면 패널 표시등 코드에 대해 설명합니다. 이러한 코드는 특별한 오류 코드나 문자 메시지를 동반하지 않습니다.

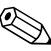

**◇ PS/2** 키보드에 표시등이 깜박일 경우 컴퓨터 앞면 패널의 깜박이<br>← 표시등을 확인한 다음 표를 참조하여 앞면 패널 표시등 코드를 정하십시오.

<sup>✎</sup> 다음 표의 권장 조치는 수행해야 <sup>할</sup> 순서대로 나열되어 있습니다.

| 작동                     | 신호음 | 위인                                                                | 권장 조치                                           |
|------------------------|-----|-------------------------------------------------------------------|-------------------------------------------------|
| 녹색 전원 표시등<br>이 켜져 있음   | 없음  | 컴퓨터가 켜져 있음                                                        | 없음                                              |
| 2초마다 녹색 전원<br>표시등이 깜박임 | 없음  | 컴퓨터가 RAM 일시<br>정지 모드【특정 모델<br>에만 해당) 또는 일<br>반 일시 정지 모드<br>상태에 있음 | 필요한 조치 없음. 키를 누<br>르거나 마우스를 움직이면<br>컴퓨터가 작동합니다. |

#### 진단 앞면 패널 표시등**(LED)** 및 오디오 코드

| 인단 깊먼 페럴 표시ㅎ(LEV) 궃 エ니エ 고드 $(\mathcal{A} \, \widetilde{\neg} )$                                                      |              |                                                                                                    |                                                                                                    |  |
|----------------------------------------------------------------------------------------------------|--------------|----------------------------------------------------------------------------------------------------|----------------------------------------------------------------------------------------------------|--|
| 작동                                                                                                    | 신호음          | 원인                                                                                                    | 권장 조치                                                                                                    |  |
| 빨간색 전원 표시<br>등이 2초 간격으로<br>매초마다 한 번씩<br>2번 깜박임 신호음<br>은 다섯 차례 반복<br>되었다가 멈춥니<br>다. 표시등은 문제<br>가 해결될 때까지<br>계속 깜박입니다. | $\mathbf{2}$ | 다음과 같은 경우에<br>프로세서 과열 방지<br>기능이 작동됩니다.<br>팬이 걸려서 움직이<br>지 않거나 돌아가지<br>않는 경우<br>또는<br>열흡수 장치/팬 조<br>립체가 프로세서에<br>제대로 장착되어 있<br>지 않는 경우 | 1. 컴퓨터 통풍구가 막히<br>지 않고 프로세서 냉각<br>팬이 작동하는지 확인<br>합니다. 공기가 충분히<br>순환될 수 있도록 장치<br>뒤쪽과 모니터 위로<br>4인치(10.2cm) 정도<br>의 여유 공간을 두십<br>시오.                                |  |
| 이 작동에<br>$\bigotimes$<br>대한 컴퓨<br>터 신호음<br>은 일부 모<br>델에서만<br>발생합<br>니다.                                              |              |                                                                                                    | 2. 덮개를 열고 전원 버튼<br>을 누른 후 프로세서<br>팬이 돌아가는지 확인<br>합니다. 프로세서 팬이<br>돌지 않는 경우 팬 케<br>이블이 시스템 보드 헤<br>더에 연결되어 있는지<br>확인합니다. 팬이 완전<br>히/제대로 장착되었거<br>나 설치되었는지 확인<br>합니다. |  |
|                                                                                                    |              |                                                                                                    | 3. 팬 케이블이 연결되어<br>있고 제대로 장착되어<br>있지만, 팬이 작동하지<br>않는 경우 프로세서 팬<br>을 교체합니다.                                                                                          |  |
|                                                                                                    |              |                                                                                                    | 4. 프로세서 열흡수 장치<br>를 다시 설치하고 팬<br>조립체가 제대로 설치<br>되었는지 확인합니다.                                                                                                    |  |
|                                                                                                    |              |                                                                                                    | 5. 공인 판매업체 또는 서<br>비스 제공업체에 문의<br>합니다.                                                                                                    |  |

진단 앞면 패널 표시등**(LED)** 및 오디오 코드*(*계속*)*

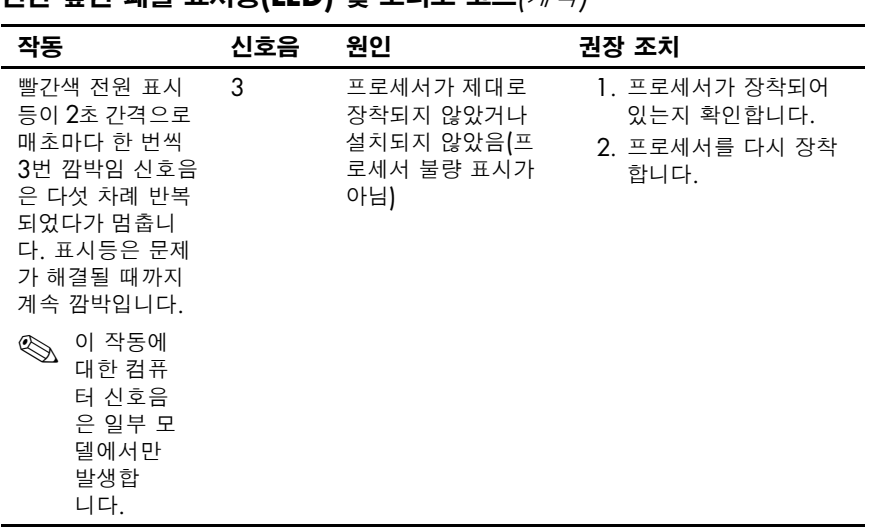

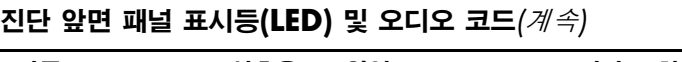

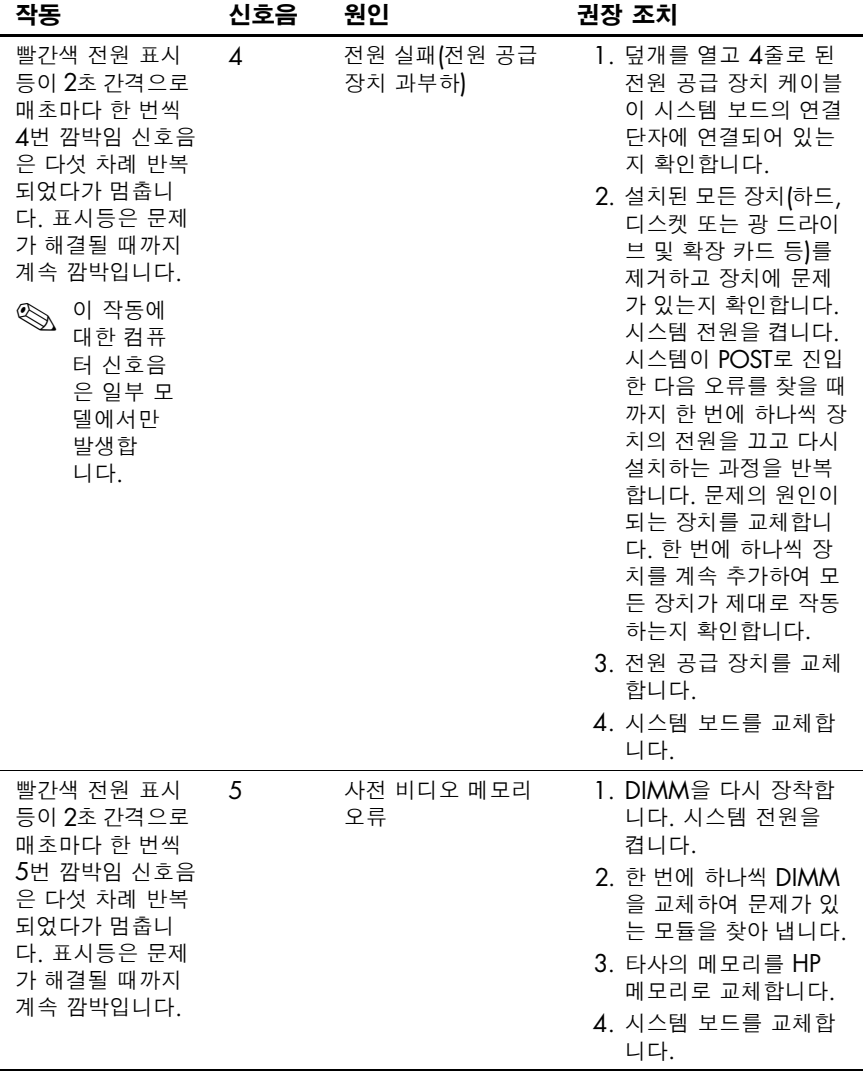

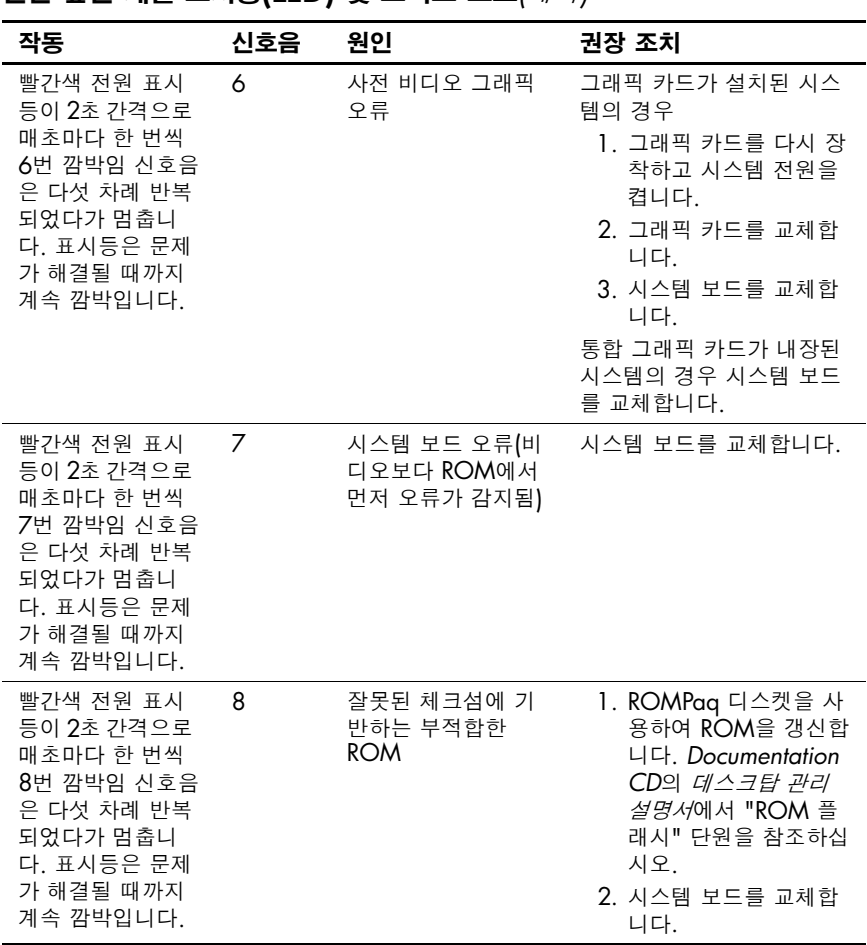

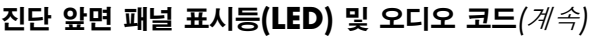

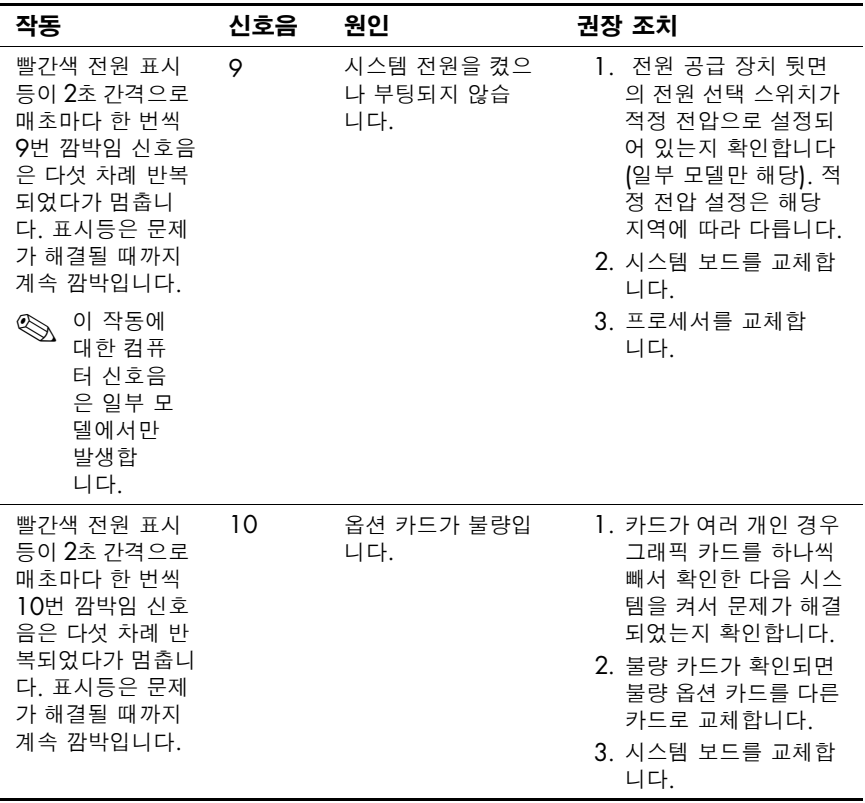

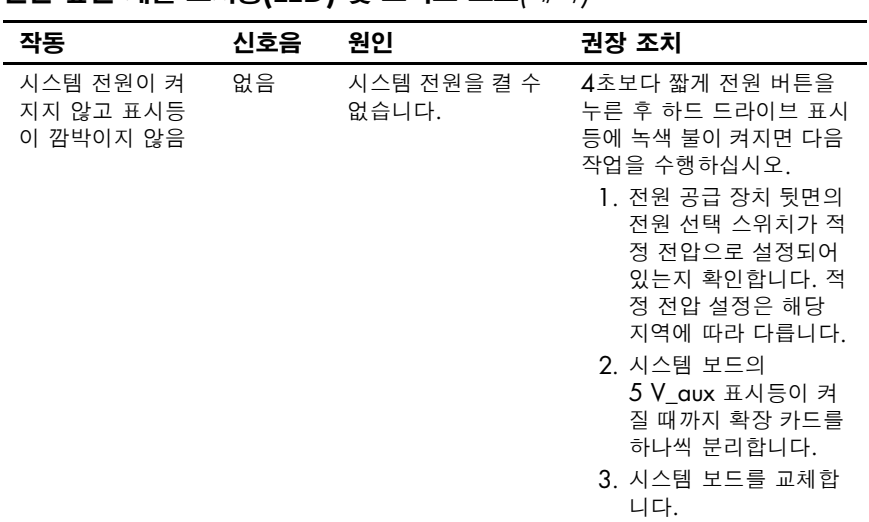

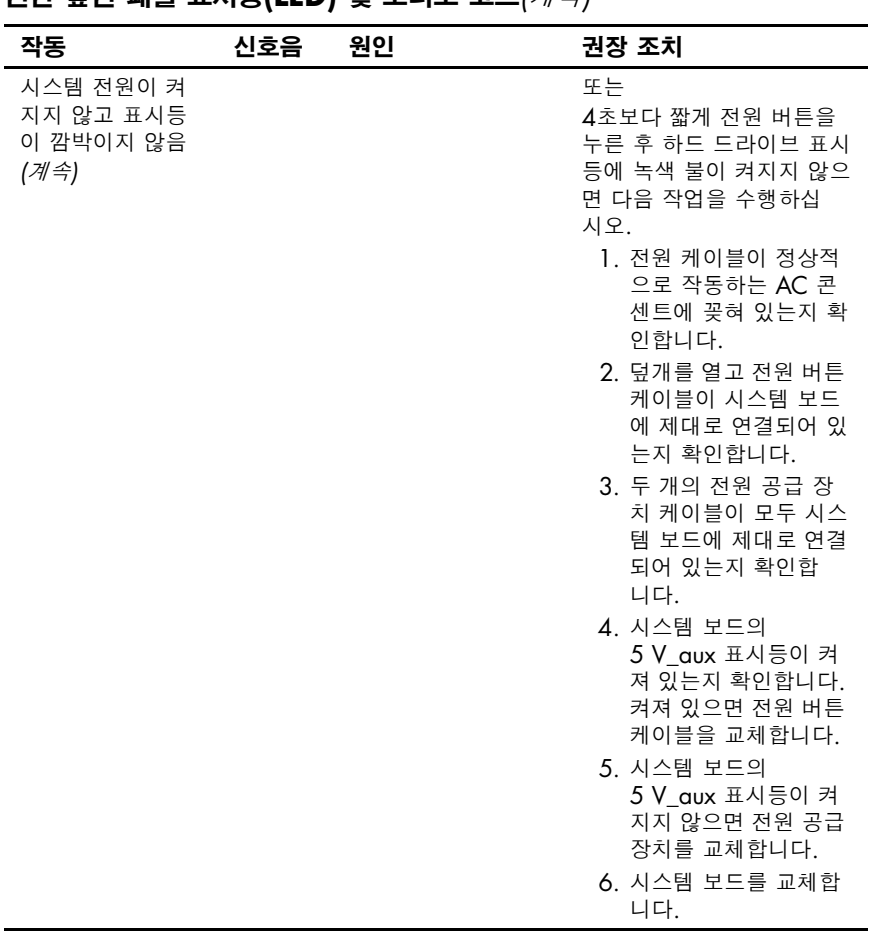